## 亞洲大學圖書館空間預約系統操作說明

**1. 請登[入亞洲大學圖書館空間預約管理系統](http://libsms.asia.edu.tw/) [\(http://libsms.asia.edu.tw/\)](http://libsms.asia.edu.tw/),輸 入校園入口帳號及密碼登入。**

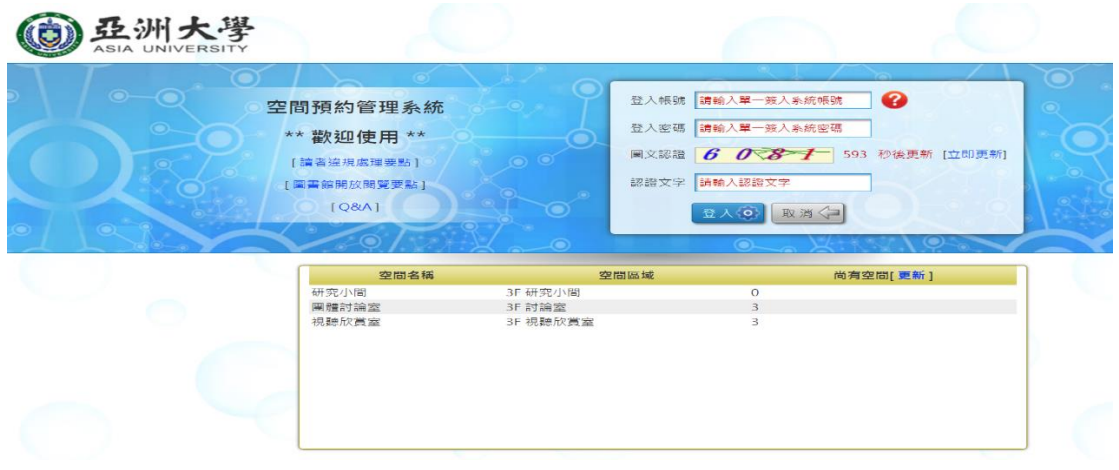

## **2. 請點選[ 新增預約 ]按鈕**

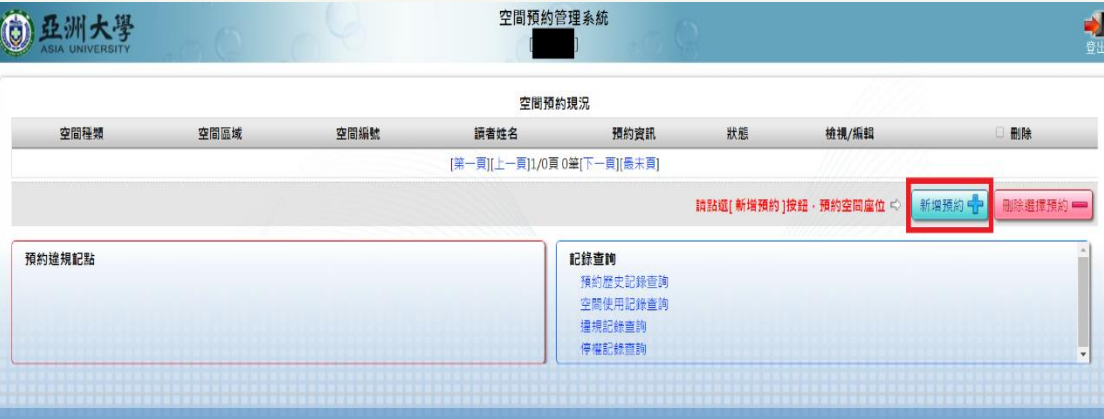

**3. 請點選左上角欲預約之空間,選取後閱讀空間預約使用需知,並勾選"我同 意",下一步(以研究小間為例)**

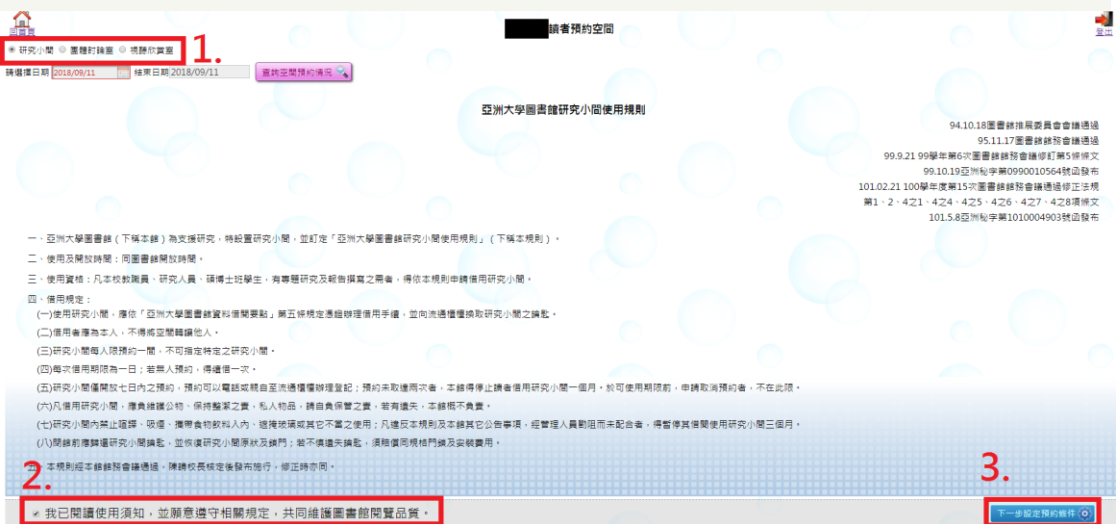

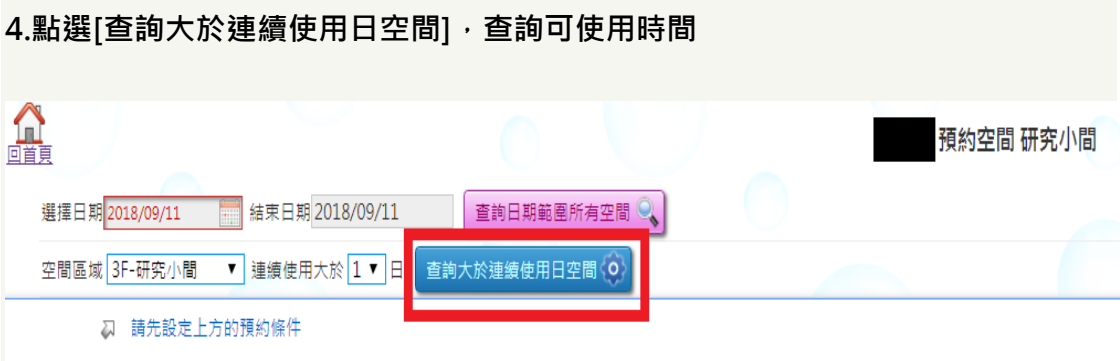

## **5.即顯示可預約的空間,點選欲預約之空間號碼及右下角確認預約日期**

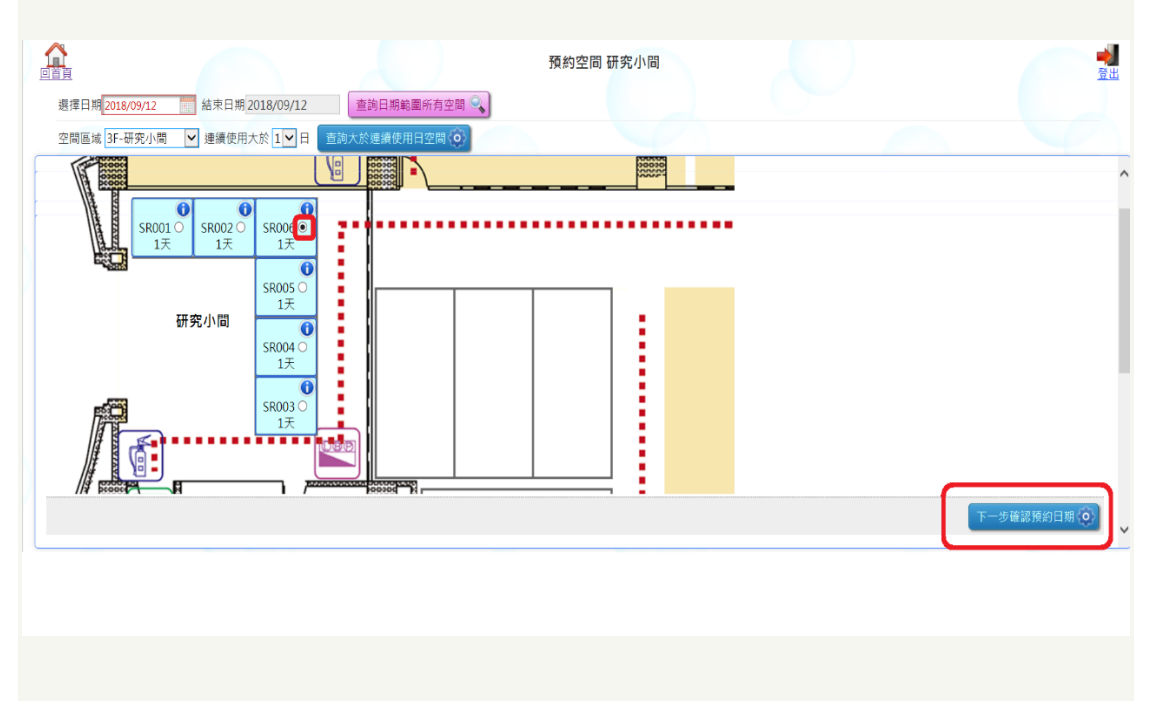

## **5.點選欲借用日期及完成預約即可。**

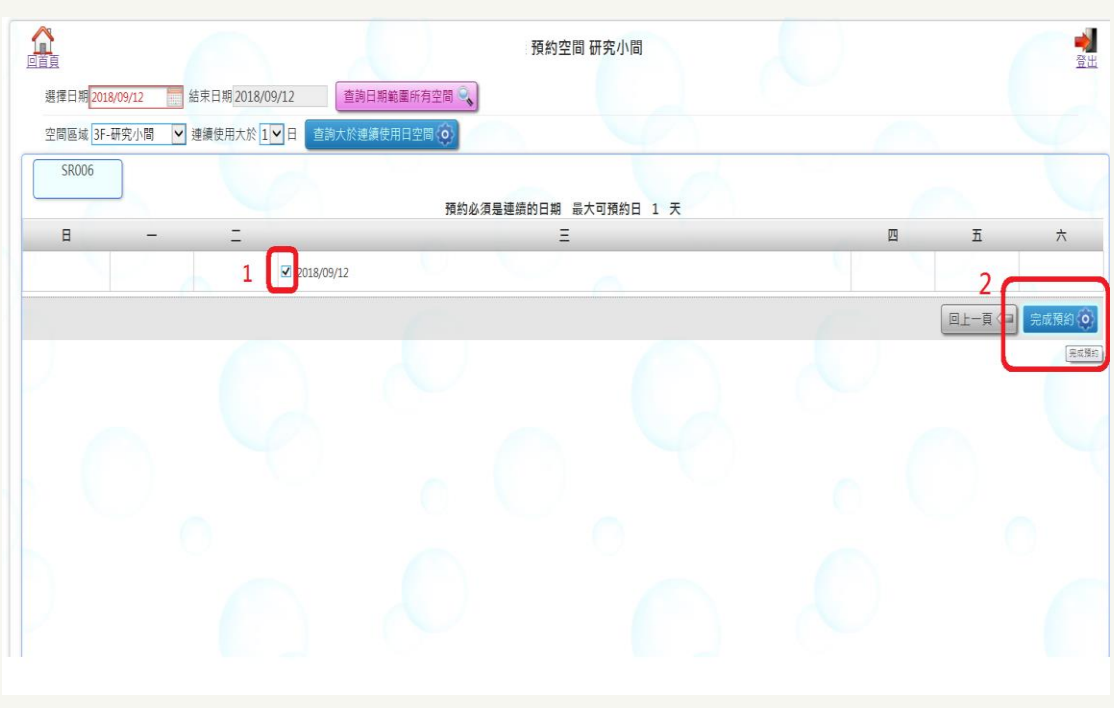

**6.團體討論室及視聽欣賞室預約範例**

**同 3.4.步驟(空間改選預約團體討論室或視聽欣賞室),借用該空間須登記 3 人的學 號,請輸入另外兩位申請者之學號,確認證號無誤後,點選[查詢服合時間範圍空 間]**

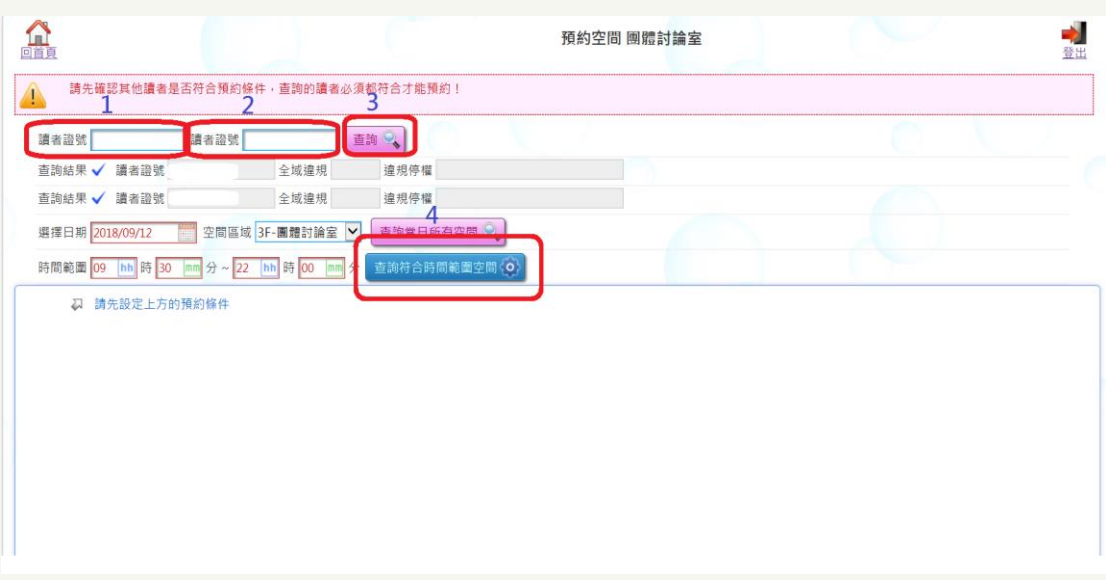

**7. 點選您要的空間→下一步**

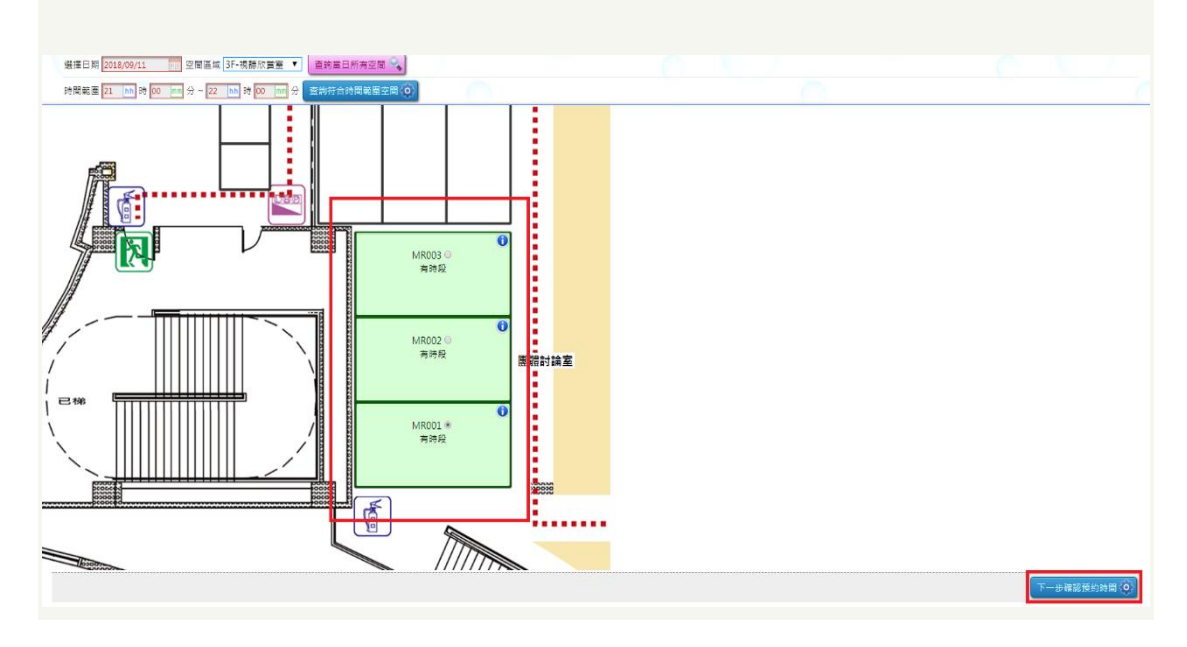

**8. 顯示能預約的時段,點選想使用的時段後即可完成預約!**

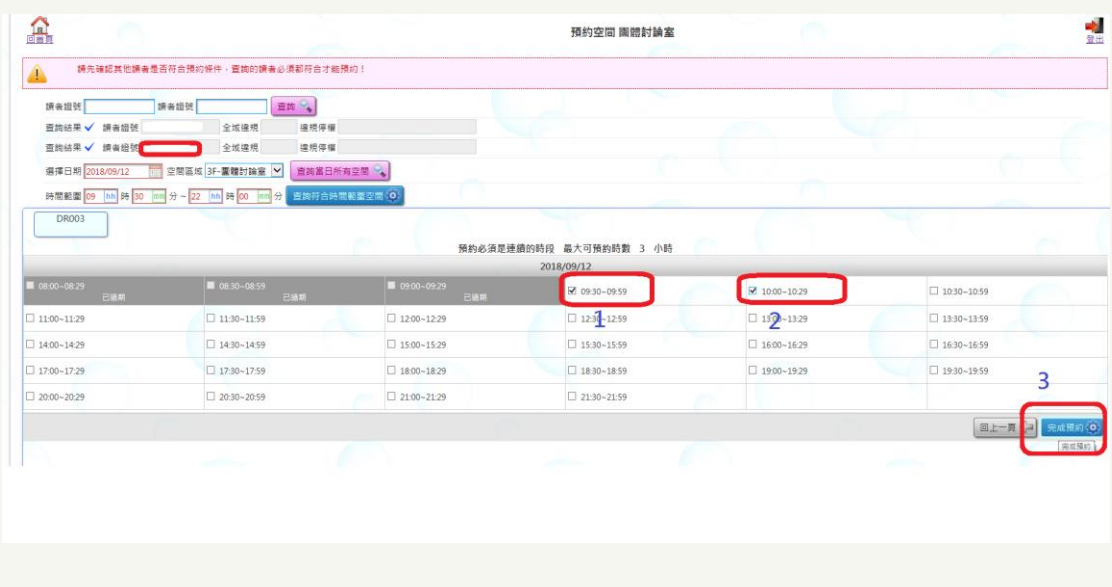

9.完成預約後,請於15分鐘內至借用空間門前讀卡機靠卡,完成借用手續逾預約 **時間 15 分鐘,視同放棄該次使用權利。**